# 云防火墙

# 计费说明

文档版本 01 发布日期 2023-08-30

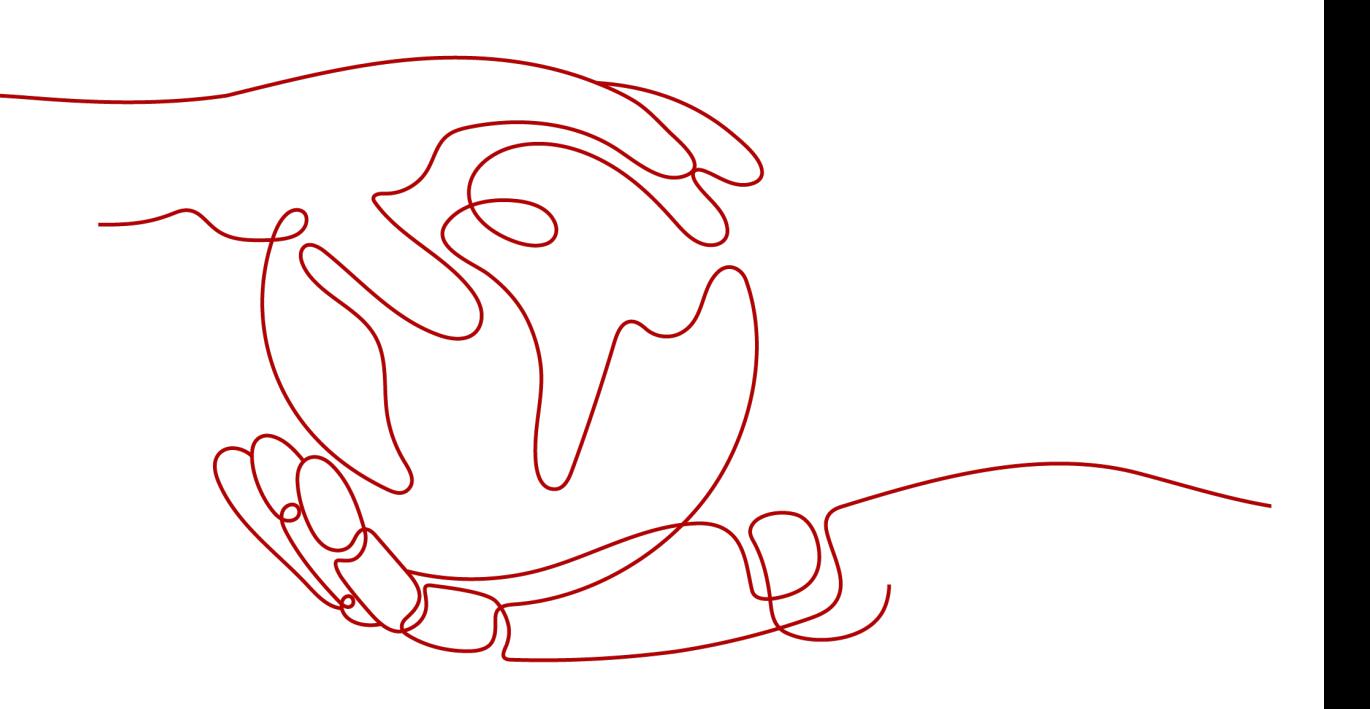

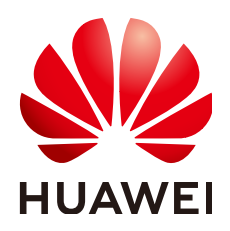

#### 版权所有 **©** 华为云计算技术有限公司 **2024**。 保留一切权利。

非经本公司书面许可,任何单位和个人不得擅自摘抄、复制本文档内容的部分或全部,并不得以任何形式传 播。

#### 商标声明

**SI** 和其他华为商标均为华为技术有限公司的商标。 本文档提及的其他所有商标或注册商标,由各自的所有人拥有。

#### 注意

您购买的产品、服务或特性等应受华为云计算技术有限公司商业合同和条款的约束,本文档中描述的全部或部 分产品、服务或特性可能不在您的购买或使用范围之内。除非合同另有约定,华为云计算技术有限公司对本文 档内容不做任何明示或暗示的声明或保证。

由于产品版本升级或其他原因,本文档内容会不定期进行更新。除非另有约定,本文档仅作为使用指导,本文 档中的所有陈述、信息和建议不构成任何明示或暗示的担保。

# 华为云计算技术有限公司

地址: 贵州省贵安新区黔中大道交兴功路华为云数据中心 邮编:550029

网址: <https://www.huaweicloud.com/>

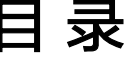

目录

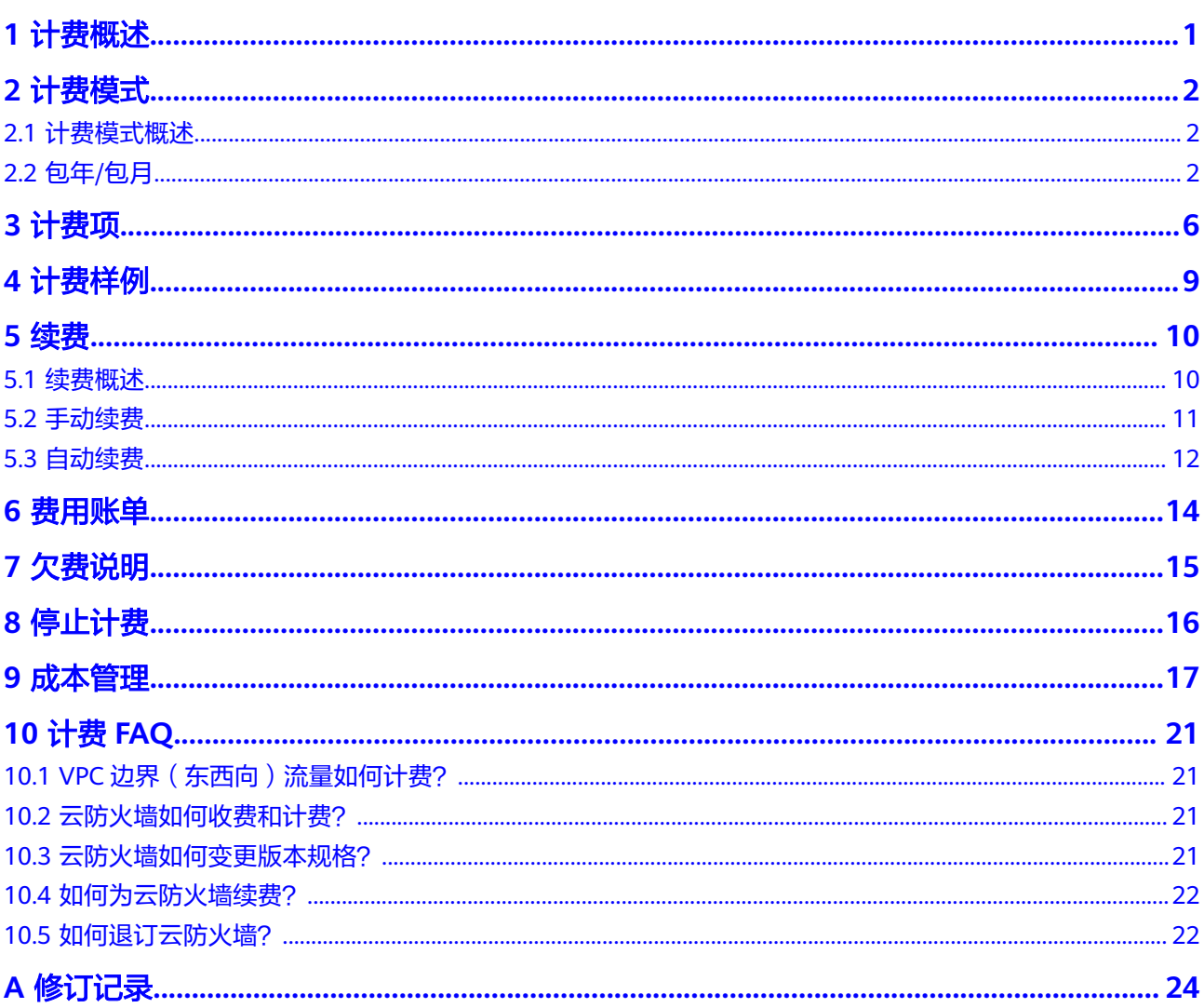

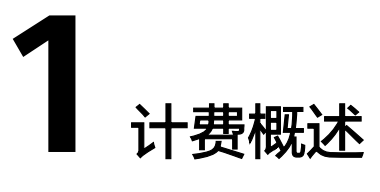

<span id="page-3-0"></span>通过阅读本文,您可以快速了解云防火墙(Cloud Firewall,CFW)的计费模式、计费 项、续费、欠费等主要计费信息。

● 计费模式

云防火墙提供包年/包月计费模式,以满足不同场景下的用户需求。包年/包月是一 种预付费模式,即先付费再使用,按照订单的购买周期进行结算,因此在购买之 前,您必须确保账户余额充足。关于计费模式的详细介绍请参见<mark>计费模式概述</mark>。

● 计费项

云防火墙的计费项由防护互联网边界公网IP数量、防护互联网边界的流量峰值、 防护的VPC数量的费用组成。了解每种计费项的使用量类型、计费公式等信息, 请参考**计费项**。

如需了解实际场景下的计费样例以及各计费项在不同计费模式下的费用计算过 程,请参见**计费样例**。

#### ● 续费

包年/包月云防火墙在到期后会影响云防火墙的正常运行。如果您想继续使用云防 火墙,需要在规定的时间内为云防火墙进行续费,否则防护配置、攻击日志等数 据可能会丢失。续费包括手动续费和自动续费两种方式,您可以根据需求选择。 了解更多关于续费的信息,请参见<mark>续费概述</mark>。

费用账单

您可以在"费用与成本 > 费用账单"查看与云防火墙相关的流水和明细账单, 以 便了解您的消费情况。如需了解具体操作步骤,请参见**费用账单**。

● 欠费

在使用云防火墙时,账户的可用额度小于待结算的账单,即被判定为账户欠费。 欠费后,可能会影响云防火墙的正常运行,需要及时充值。详细介绍请参见<mark>欠费</mark> [说明。](#page-17-0)

停止计费

当云防火墙实例不再使用时,可以将他们退订或删除,从而避免继续收费。详细 介绍请参见<mark>停止计费</mark>。

● 成本管理

使用云防火墙CFW时,成本主要分为资源成本。您可以从成本构成、成本分配、 成本分析和成本优化四个方面来管理成本。更多详情请参见<mark>成本管理</mark>。

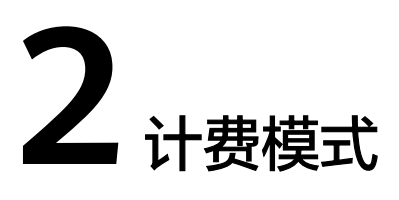

# <span id="page-4-0"></span>**2.1** 计费模式概述

云防火墙提供包年/包月计费模式,以满足不同场景下的用户需求。

包年/包月:一种预付费模式,即先付费再使用,按照订单的购买周期进行结算。购买 周期越长,享受的折扣越大。一般适用于设备需求量长期稳定的成熟业务。

表**2-1**列出了计费模式的区别。

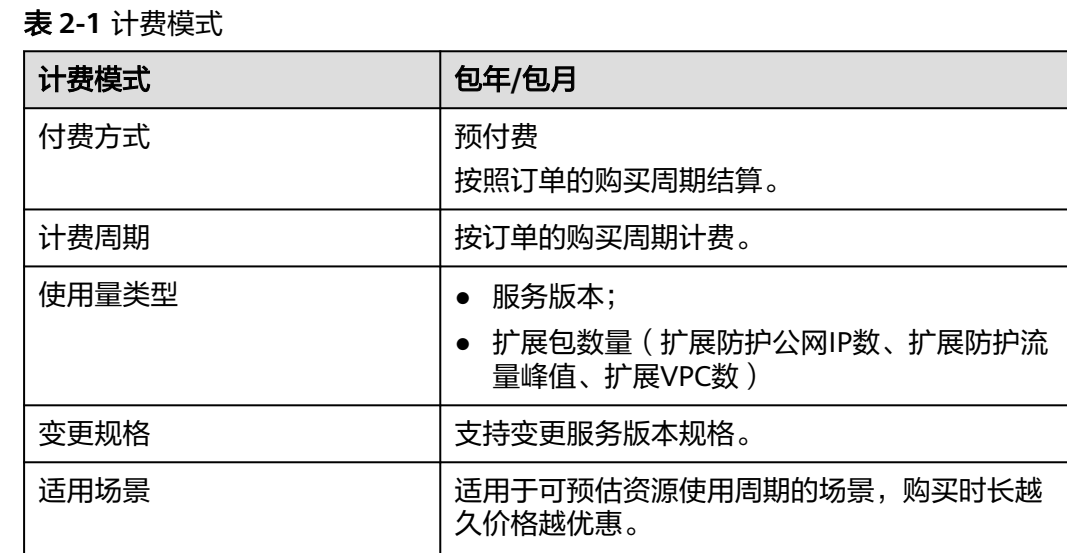

# **2.2** 包年**/**包月

包年/包月是一种先付费再使用的计费模式,适用于对资源需求稳定且希望降低成本的 用户。通过选择包年/包月的计费模式,您可以预先购买云防火墙并获得一定程度的价 格优惠。本文将介绍包年/包月CFW资源的计费规则。

#### 适用场景

包年/包月计费模式需要用户预先支付一定时长的费用,适用于长期、稳定的业务需 求。以下是一些适用于包年/包月计费模式的业务场景:

- 稳定业务需求:对于长期运行且资源需求相对稳定的业务,包年/包月计费模式能 提供较高的成本效益。
- 长期项目:对于周期较长的项目,包年/包月计费模式可以确保在整个项目周期内 资源的稳定使用。
- 业务高峰预测:如果能预测到业务高峰期,可提前购买包年/包月资源以应对高峰 期的需求,避免资源紧张。
- 数据安全要求高:对于对数据安全性要求较高的业务,包年/包月计费模式可确保 资源的持续使用,降低因资源欠费而导致的数据安全风险。

#### 适用计费项

以下参数支持包年/包月:

#### 表 **2-2** 适用计费项

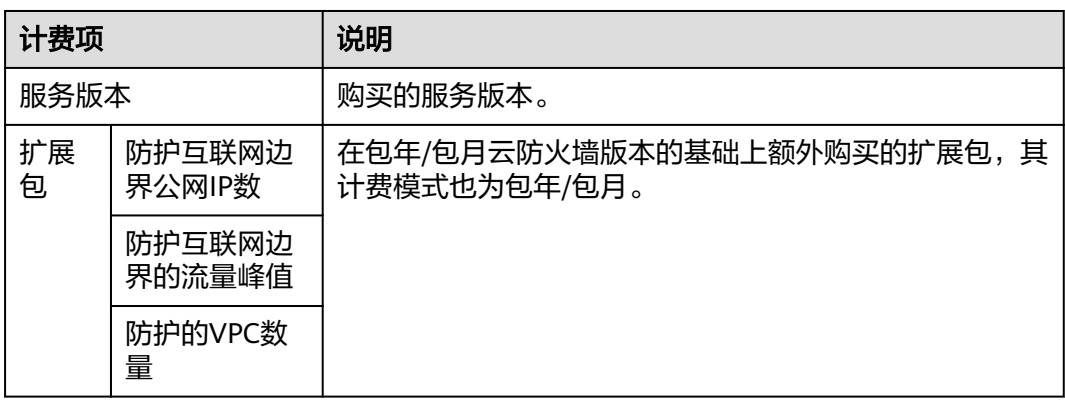

#### 计费周期

包年/包月云防火墙的计费周期是根据您购买的时长来确定的(以UTC+8时间为准)。 一个计费周期的起点是您开通或续费资源的时间(精确到秒),终点则是到期日的 23:59:59。

例如,如果您在2023/06/30 15:50:04购买了一套时长为一个月的云防火墙,那么其计 费周期为:2023/06/30 15:50:04 ~ 2023/07/30 23:59:59。

#### 计费示例

假设您在2023/06/30 15:50:04购买了一套包年/包月云防火墙(版本:专业版,扩展 包:扩展防护公网IP数1个、扩展防护流量峰值5Mbit/s、扩展VPC数1个),计费资源 包括专业版和增值包(扩展防护公网IP数、扩展防护流量峰值、扩展VPC数)。购买时 长为一个月,并在到期前手动续费1个月,则:

- 第一个计费周期为: 2023/06/30 15:50:04 ~ 2023/07/30 23:59:59
- 第二个计费周期为: 2023/07/30 23:59:59 ~ 2023/08/30 23:59:59

您需要为每个计费周期预先付费,各项CFW资源单独计费,计费公式如表**[2-3](#page-6-0)**所示。

#### <span id="page-6-0"></span>表 **2-3** 计费公式

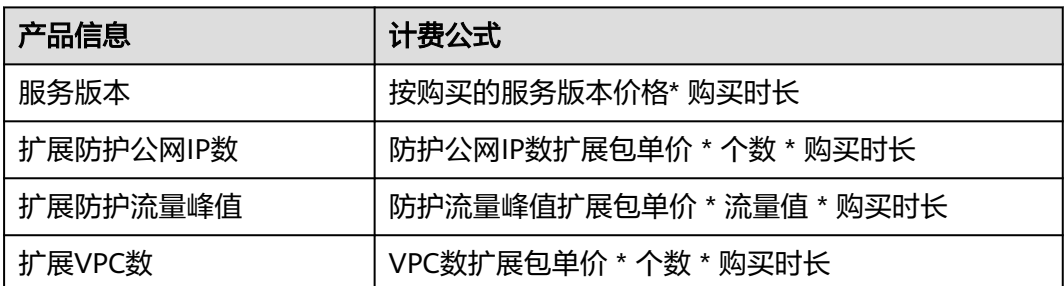

#### 图**2-1**给出了上述示例配置的费用计算过程。

须知

图中价格仅供参考,实际计算请以云<mark>防火墙价格详情</mark>中的价格为准。

图 **2-1** 包年/包月 CFW 费用计算示例

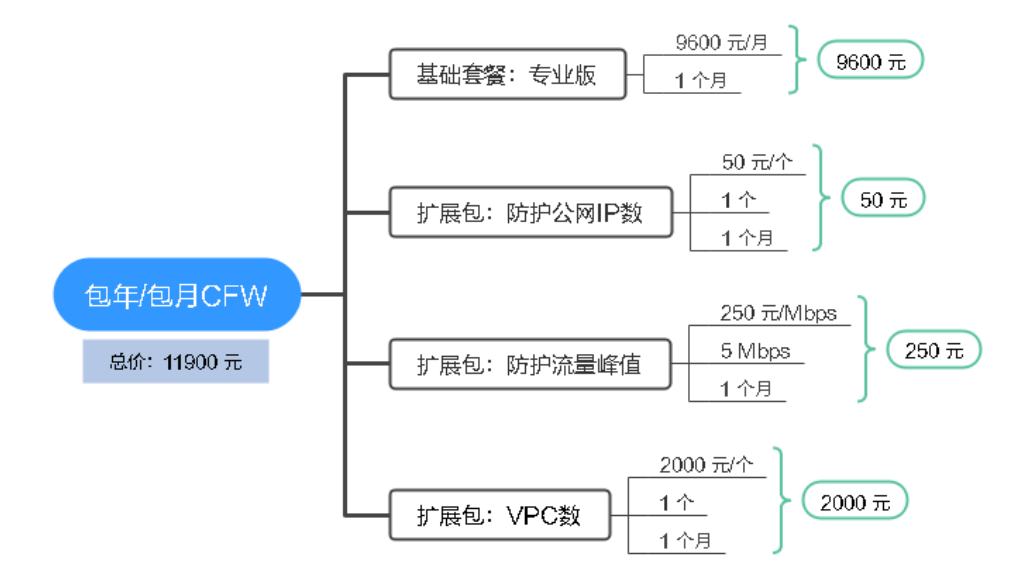

#### 变更配置后对计费的影响

当前包年/包月CFW资源的规格不满足您的业务需要时,您可以在云防火墙控制台发起 变更规格操作,变更时系统将按照如下规则为您计算变更费用:

● 资源升配:新配置价格高于老配置价格,此时您需要支付新老配置的差价。

这里以资源升配且无任何优惠的场景为例,假设您在2023/06/08购买了一套标准版包 年/包月云防火墙 (扩展防护公网IP数1个、扩展防护流量峰值5Mbit/s), 购买时长为 1个月,计划在2023/06/18变更版本为专业版包年/包月云防火墙(扩展防护公网IP数1 个、扩展防护流量峰值5Mbit/s、扩展VPC数1个)。旧配置价格为3100.00元/月,新 配置价格为11,900.00 元/月。计算公式如下:

#### 升配费用**=**新配置价格**\***剩余周期**-**旧配置价格**\***剩余周期

<span id="page-7-0"></span>公式中的剩余周期为每个自然月的剩余天数/对应自然月的最大天数。本示例中,剩余 周期=12(6月份剩余天数)/ 30(6月份最大天数)+ 8(7月份剩余天数)/ 31(7月 份最大天数)=0.6581,代入公式可得升配费用  $=11900.00*0.6581-3100.00*0.6581=5791.28$  (元)

更多信息请参[见变更资源规格费用说明](https://support.huaweicloud.com/usermanual-billing/renewals_topic_60000001.html)。

#### 到期后影响

图**2-2**描述了包年/包月CFW资源各个阶段的状态。购买后,在计费周期内资源正常运 行,此阶段为有效期;资源到期而未续费时,将陆续进入宽限期和保留期。

图 **2-2** 包年/包月 CFW 资源生命周期

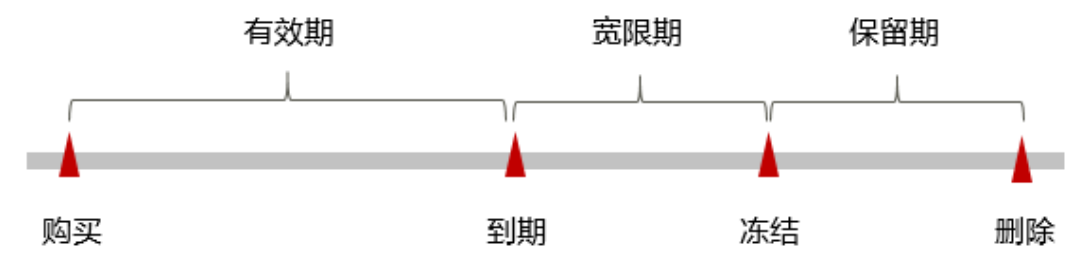

#### 到期预警

包年/包月CFW资源在到期前第7天内,系统将向用户推送到期预警消息。预警消息将 通过邮件、短信和站内信的方式通知到华为云账号的创建者。

#### 到期后影响

当您的包年/包月CFW资源到期未续费,首先会进入宽限期,宽限期内您可以正常访问 云防火墙。

如果您在宽限期内仍未续费包年/包月CFW资源,那么就会进入保留期,资源状态变为 "冻结",您将无法对处于保留期的包年/包月资源执行任何操作。

保留期到期后,若包年/包月CFW资源仍未续费,那么云防火墙实例和防护配置将被删 除,资源状态变为"删除",数据无法恢复。

#### 说明

- 华为云根据<mark>客户等级</mark>定义了不同客户的宽限期和保留期时长。
- 关于续费的详细介绍请参见<mark>续费概述</mark>。

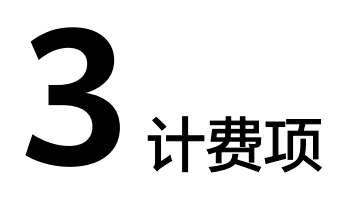

#### <span id="page-8-0"></span>计费说明

云防火墙的计费项由服务版本和扩展包(扩展防护公网IP数、扩展防护流量峰值、扩 展VPC数)组成。具体内容如表**3-1**所示。

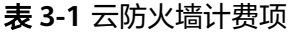

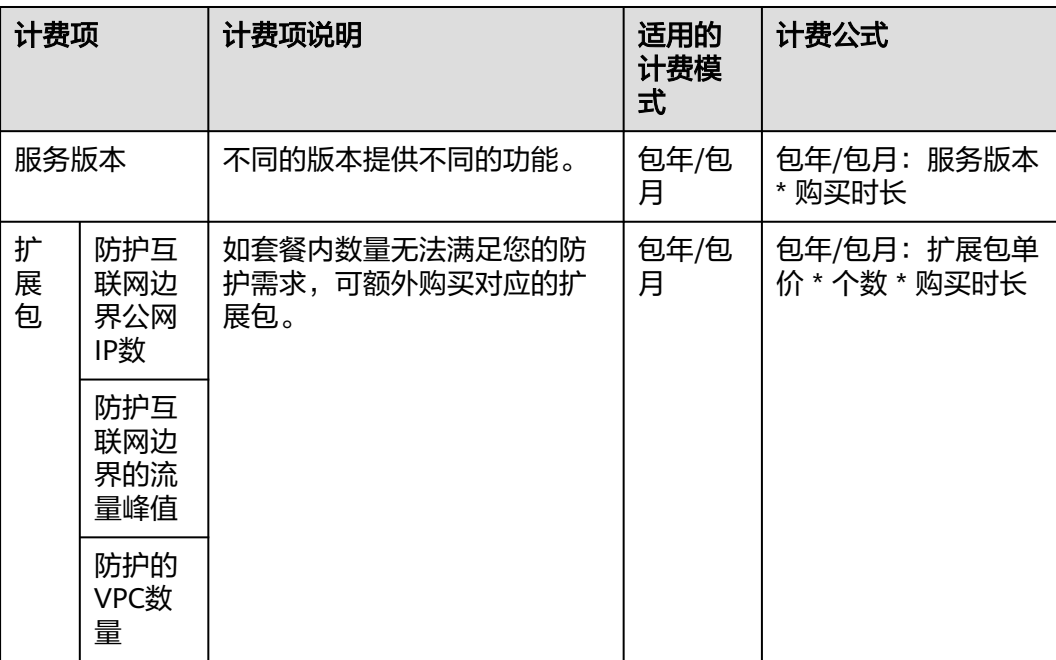

在使用云防火墙过程中,可能还会涉及一些高级配置的费用,如企业路由器、云日 志。具体如表**[3-2](#page-9-0)**所示。

#### <span id="page-9-0"></span>表 **3-2** 高级配置计费项

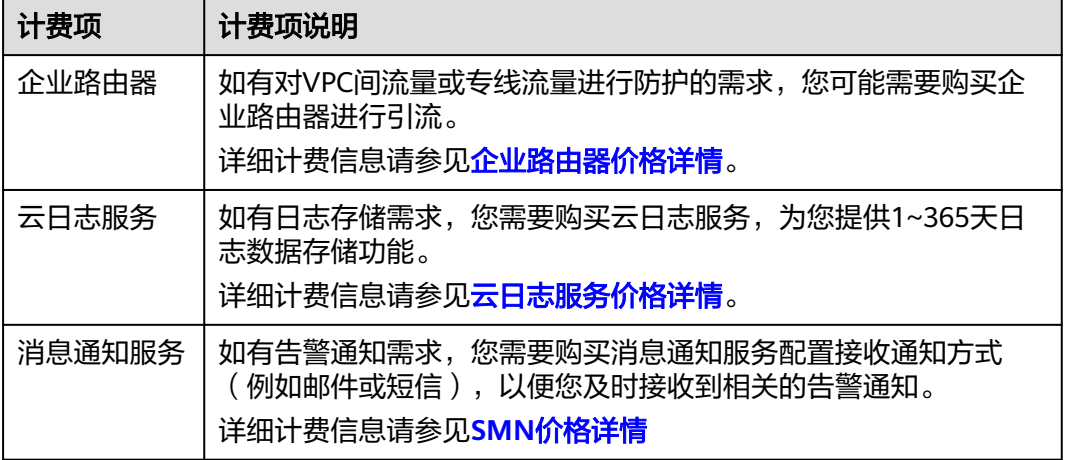

#### 计费示例

假设您在2023/06/30 15:50:04购买了一套包年/包月云防火墙(版本:专业版,扩展 包:扩展防护公网IP数1个、扩展防护流量峰值5Mbit/s、扩展VPC数1个),计费资源 包括专业版和增值包(扩展防护公网IP数、扩展防护流量峰值、扩展VPC数)。购买时 长为一个月,并在到期前手动续费1个月,则:

- 第一个计费周期为:2023/06/30 15:50:04 ~ 2023/07/30 23:59:59
- 第二个计费周期为: 2023/07/30 23:59:59 ~ 2023/08/30 23:59:59

图 包年**/**包月**CFW**[费用计算示例](#page-10-0)给出了上述示例配置的费用计算过程。

#### 须知

图中价格仅为示例,实际计算请[以云防火墙价格详情](https://www.huaweicloud.com/pricing.html#/cfw)中的价格为准。

#### <span id="page-10-0"></span>图 **3-1** 包年/包月 CFW 费用计算示例

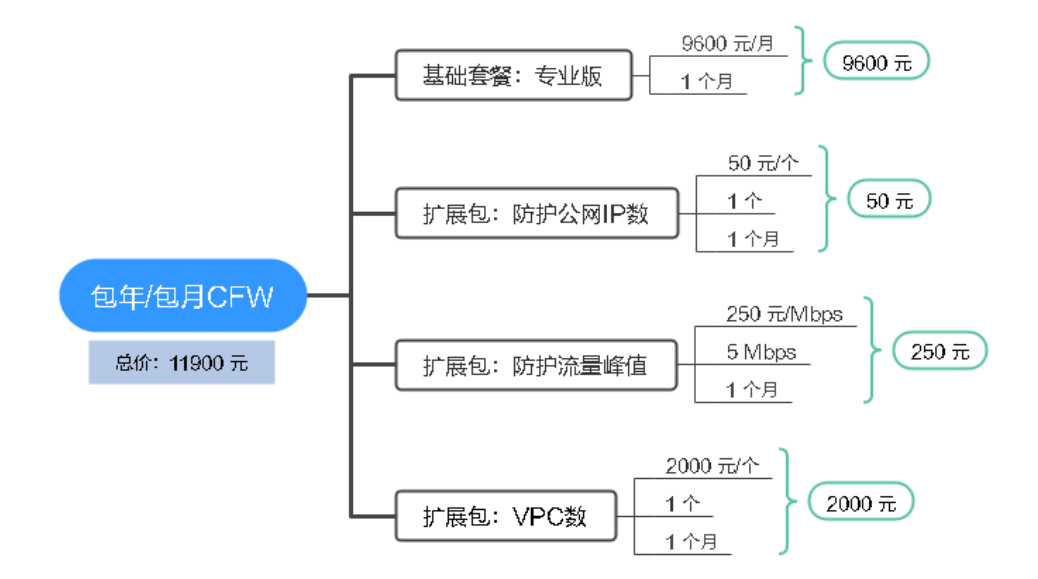

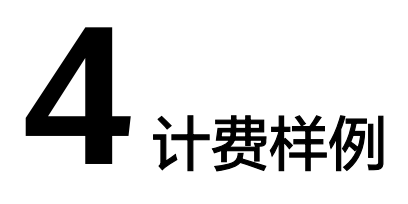

#### <span id="page-11-0"></span>计费场景

某用户于2023/06/08 15:30:00购买了一套1个月的云防火墙,规格配置如下:

- 服务版本:标准版
- 防护互联网边界公网IP数:1 个
- 防护互联网边界的流量峰值:5 Mbit/s

用了一段时间后,用户发现云防火墙当前规格无法满足业务需要,于2023/06/18 9:00:00进行了升级,升级后规格配置如下:

- 服务版本:专业版
- 防护互联网边界公网IP数:1 个
- 防护互联网边界的流量峰值:5 Mbit/s

那么在6~7月份,总共产生多少费用呢?

#### 计费构成分析

服务版本:

此处进行了版本升级,新配置价格高于老配置价格,此时您需要支付新老配置的 差价。旧配置-标准版价格为2800 元/月,新配置-专业版价格为9600 元/月。计算 公式如下:

#### 升配费用**=**新配置价格**\***剩余周期**-**旧配置价格**\***剩余周期

公式中的剩余周期为每个自然月的剩余天数/对应自然月的最大天数。本示例中, 剩余周期=12(6月份剩余天数)/ 30(6月份最大天数)+ 8(7月份剩余天数)/ 31(7月份最大天数)=0.6581,代入公式可得升配费用 =9600.00\*0.6581-2800.00\*0.6581=4475.08 (元)

则在6~7月份,服务版本产生的费用为: 4475.08 元。

● 扩展包:

扩展包计费跟版本无关,仅与设置的个数/流量值和购买时长有关。因此升级版 本,增值包费用不变。

则在6~7月份,扩展包产生的费用为:50 + 250 =300元

由此可见,在6~7月份,云防火墙总共产生的费用为:4475.08 + 300 = 4775.08 元。

# **5** 续费

# <span id="page-12-0"></span>**5.1** 续费概述

#### 续费简介

包年/包月云防火墙到期后会影响云防火墙正常运行。如果您想继续使用,需要在指定 的时间内为云防火墙续费,否则防护规则、日志数据等资源会自动释放,数据丢失且 不可恢复。

云防火墙在到期前续费成功,所有资源得以保留,且云防火墙的运行不受影响。云防 火墙到期后的状态说明,请参见[到期后影响](#page-7-0)。

#### 续费相关的功能

包年/包月云防火墙续费相关的功能如表**5-1**所示。

#### 表 **5-1** 续费相关的功能

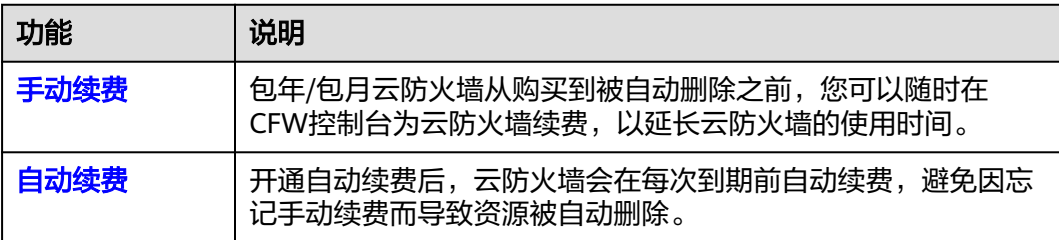

在一套包年/包月云防火墙生命周期的不同阶段,您可以根据需要选择一种方式进行续 费,具体如图**[5-1](#page-13-0)**所示。

#### <span id="page-13-0"></span>图 **5-1** 云防火墙生命周期

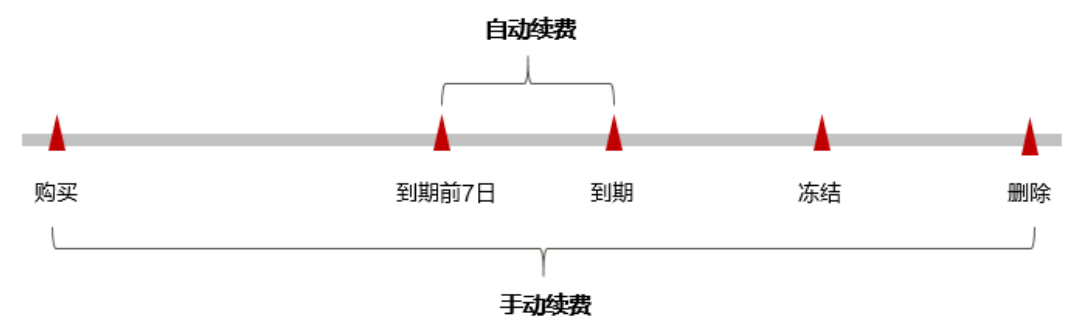

- 云防火墙从购买至到期前,处于正常运行阶段,实例状态为"运行中"。
- 到期未续费时,云防火墙首先会进入宽限期,宽限期内云防火墙正常使用。超过 宽限期仍未续费,将进入保留期,保留期间配置无法更改,此时资源状态变为 "冻结"。
- 保留期到期后,若CFW资源仍未续费,那么云防火墙实例和防护配置将被删除, 资源状态变为"删除",数据无法恢复。

#### 说明

华为云根据<mark>客户等级</mark>定义了不同客户的宽限期和保留期时长。

在云防火墙到期前均可开通自动续费,到期前7日凌晨3:00首次尝试自动续费,如果扣 款失败,每天凌晨3:00尝试一次,直至云防火墙到期或者续费成功。到期前7日自动续 费扣款是系统默认配置,您也可以根据需要修改此扣款日。

### **5.2** 手动续费

包年/包月云防火墙从购买到被自动删除之前,您可以随时在云防火墙控制台为CFW续 费,以延长云防火墙的使用时间。

#### 在云防火墙控制台续费

- 步骤**1** [登录管理控制台](https://console.huaweicloud.com/?locale=zh-cn)。
- 步**骤2** 单击管理控制台左上角的<mark>♀</mark>,选择区域。
- **步骤3** 在左侧导航树中,单击左上方的 <sup>-----</sup> ,选择"安全与合规 > 云防火墙",进入云防火 墙的概览页面。
- 步骤**4** (可选)当前账号下仅存在单个防火墙实例时,自动进入防火墙详情页面,存在多个 防火墙实例时,单击防火墙列表"操作"列的"查看",进入防火墙详情页面。
- 步骤**5** 在界面右上角,单击"续费"。
- 步骤6 选择云防火墙的续费时长, 判断是否勾选"统一到期日", 将云防火墙到期时间统一 到各个月的某一天(详细介绍请参见统一包年**/**[包月资源的到期日](#page-14-0))。确认配置费用后 单击"去支付"。
- **步骤7** 进入支付页面, 选择支付方式, 确认付款, 支付订单后即可完成续费。

**----**结束

#### <span id="page-14-0"></span>在费用中心续费

- 步骤**1** [登录管理控制台](https://console.huaweicloud.com/?locale=zh-cn)。
- **步骤2** 在界面右上方,单击"费用与成本 > 续费管理",进入"续费管理"页面。
- 步骤**3** 手动续费资源。
	- 单个续费: 在资源页面找到需要续费的资源, 单击操作列的"续费"。
	- 批量续费:在资源页面勾选需要续费的资源,单击列表左上角的"批量续费"。
- 步骤4 选择云防火墙的续费时长, 判断是否勾选"统一到期日", 将云防火墙到期时间统一 到各个月的某一天(详细介绍请参见统一包年**/**包月资源的到期日)。确认配置费用后 单击"去支付"。
- 步骤**5** 进入支付页面,选择支付方式,确认付款,支付订单后即可完成续费。

**----**结束

#### 统一包年**/**包月资源的到期日

如果您持有多套到期日不同的云防火墙,可以将到期日统一设置到一个日期,便于日 常管理和续费。

图**5-2**展示了用户将两个不同时间到期的资源,同时续费一个月,并设置"统一到期 日"后的效果对比。

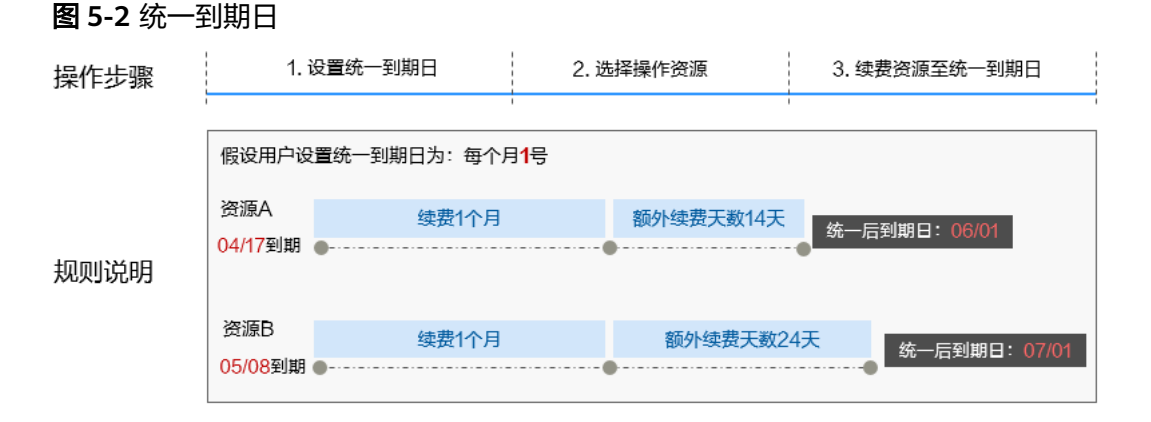

更多关于统一到期日的规则请参见**如何设置统一到期日**。

# **5.3** 自动续费

自动续费可以减少手动续费的管理成本,避免因忘记手动续费而导致云防火墙被自动 删除。自动续费的规则如下所述:

- 以云防火墙的到期日计算第一次自动续费日期和计费周期。
- 云防火墙自动续费周期以您选择的续费时长为准。例如,您选选择了3个月,云防火 墙即在每次到期前自动续费3个月。
- 在云防火墙到期前均可开通自动续费,到期前7日凌晨3:00首次尝试自动续费,如 果扣款失败,每天凌晨3:00尝试一次,直至云防火墙到期或者续费成功。
- 开通自动续费后,还可以手动续费该云防火墙。手动续费后,自动续费仍然有 效,在新的到期时间前的第7天开始扣款。

● 自动续费的到期前7日自动扣款属于系统默认配置,您也可以根据需要修改此扣款 日,如到期前6日、到期前5日等等。

更多关于自动续费的规则介绍请参见<mark>自动续费规则说明</mark>。

#### 前提条件

请确认包年/包月云防火墙还未到期。

#### 在购买云防火墙页面开通自动续费

您可以在购买云防火墙页面开通自动续费,如图**5-3**所示。更多购买云防火墙的信息, 请参[见购买云防火墙](https://support.huaweicloud.com/usermanual-cfw/cfw_01_0008.html)。

#### 图 **5-3** 自动续费配置

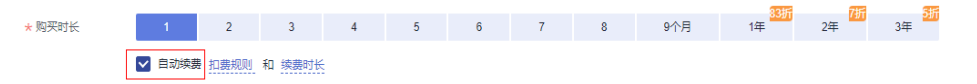

#### 在续费管理页面开通自动续费

- 步骤**1** [登录管理控制台](https://console.huaweicloud.com/?locale=zh-cn)。
- **步骤2** 在界面右上方,单击"费用与成本 > 续费管理",进入"续费管理"页面。
- 步骤**3** 自定义查询条件。
	- 可在"自动续费项"页签查询已经开通自动续费的资源。
	- 可对"手动续费项"、"到期不续费项"页签的资源开通自动续费。
- 步骤**4** 为包年/包月资源开通自动续费。
	- 单个资源开通自动续费:选择需要开通自动续费的云防火墙,单击"操作"列 "开通自动续费"。
	- 批量资源开通自动续费:选择需要开通自动续费的云防火墙,单击列表左上角的 "开通自动续费"。

步**骤5** 选择续费时长,并根据需要设置自动续费次数,单击"开通"。

**----**结束

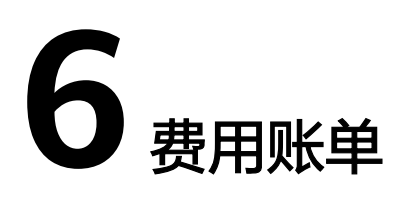

<span id="page-16-0"></span>您可以在"费用中心 > 账单管理"查看云防火墙服务的费用账单,以了解CFW在某个 时间段的使用量和计费信息。

#### 账单上报周期

包年/包月计费模式的资源完成支付后,会实时上报一条账单到计费系统进行结算。

#### 查看指定资源的账单

- 步骤**1** [登录管理控制台](https://console.huaweicloud.com/?locale=zh-cn)。
- 步骤**2** 单击管理控制台左上角的 ,选择区域。
- **步骤3** 在左侧导航树中,单击左上方的 <sup>-----</sup> ,选择 "安全与合规 > 云防火墙 " ,进入云防火 墙的概览页面。
- 步骤4 在防火墙列表中的"名称/ID"列复制资源ID。

图 **6-1** 获取资源 ID

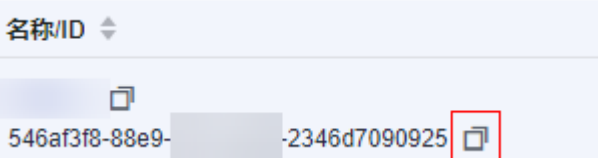

- 步骤**5** 在控制台顶部菜单栏中选择"费用与成本 > 费用账单 "。进入"账单概览"页面。
- 步骤**6** 选择"流水和明细账单 > 明细账单",在筛选条件中输入复制的资源ID,单击 图标 即可搜索该资源的账单。

这里设置的统计维度为"按使用量",统计周期为"按账期",您也可以设置其他统 计维度和周期,详细介绍请参见<mark>[流水与明细账单](https://support.huaweicloud.com/usermanual-billing/bills-topic_new_1000102.html)</mark>。

**----**结束

# $\overline{\bm{J}}$   $_{\pi i}$

<span id="page-17-0"></span>用户在使用云防火墙时,账户的可用额度小于待结算的账单,即被判定为账户欠费。 欠费后,可能会影响云防火墙的正常运行,请及时充值。

#### 欠费影响

#### 包年/包月

对于包年/包月CFW资源,用户已经预先支付了资源费用,因此在账户出现欠费的情况 下,已有的包年/包月CFW资源仍可正常使用。然而,对于涉及费用的操作,如新购 CFW、升级CFW规格、续费订单等,用户将无法正常进行。

说明

华为云根据<mark>客户等级</mark>定义了不同客户的宽限期和保留期时长。

#### 避免和处理欠费

欠费后需要及时充值,详细操作请参见<mark>账户充值</mark>。

您可以在"费用中心 > 总览"页面设置"可用额度预警"功能,当可用额度、通用代 金券和现金券的总额度低于预警阈值时,系统自动发送短信和邮件提醒。

当产生欠费后,请您及时充值使可用额度大于0。

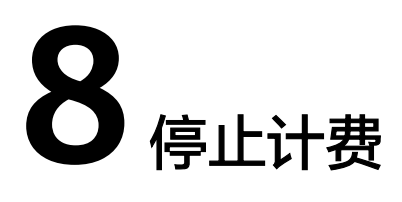

#### <span id="page-18-0"></span>包年**/**包月资源

对于包年/包月计费模式的资源,例如包年/包月的云防火墙,用户在购买时会一次性付 费,服务将在到期后自动停止使用。

- 如果在计费周期内不再使用包年/包月资源,您可以执行退订操作,系统将根据资 源是否属于五天无理由退订、是否使用代金券和折扣券等条件返还一定金额到您 的账户。详细的退订规则请参见云<mark>服务退订规则概览</mark>。
- 如果您已开启"自动续费"功能, 为避免继续产生费用, 请在自动续费扣款日 (默认为到期前7日)之前关闭自动续费。
- 退订云防火墙相关操作请参见<mark>如何退订云防火墙?</mark> 。

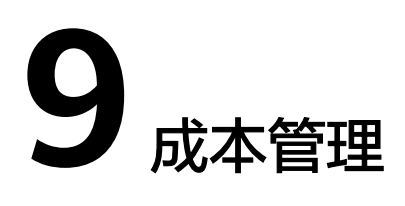

<span id="page-19-0"></span>随着上云企业越来越多,企业对用云成本问题也越发重视。使用云防火墙CFW时,如 何进行成本管理,减轻业务负担呢?本文将从成本构成、成本分配、成本分析和成本 优化四个维度介绍成本管理,帮助您通过成本管理节约成本,在保障业务快速发展的 同时获得最大成本收益。

#### 成本构成

使用云防火墙CFW时,成本主要包括各类资源和资源包的成本,这取决于云防火墙的 计费项,详细介绍请参见<mark>计费项</mark>。

#### 成本分配

成本管理的基础是树立成本责任制,让各部门、各业务团队、各责任人参与进来,为 各自消耗云服务产生的成本负责。企业可以通过成本分配的方式,将云上成本分组, 归集到特定的团队或项目业务中,让各责任组织及时了解各自的成本情况。

华为云**成本中心**支持通过多种不同的方式对成本进行归集和重新分配,您可以根据需 要选择合适的分配工具。

#### 通过关联账号进行成本分配

企业主客户可以使用关联账号对子客户的成本进行归集,从而对子账号进行财务 管理。详细介绍请参见<mark>通过关联账号维度查看成本分配</mark>。

#### 通过企业项目进行成本分配

在进行成本分配之前,建议开通企业项目并做好企业项目的规划,可以根据企业 的组织架构或者业务项目来划分。在购买云资源时选择指定企业项目,新购云资 源将按此企业项目进行成本分配。详细介绍请参见<mark>[通过企业项目维度查看成本分](https://support.huaweicloud.com/qs-cost/billing_qs_0000006_03.html)</mark> [配](https://support.huaweicloud.com/qs-cost/billing_qs_0000006_03.html)。

图 **9-1** 选择企业项目

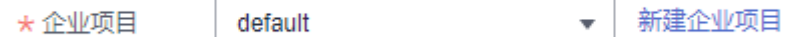

#### 通过成本标签进行成本分配

标签是华为云为了标识云资源,按各种维度(例如用途、所有者或环境)对云资 源进行分类的标记。推荐企业使用预定义标签进行成本归集,具体流程如下:

#### <span id="page-20-0"></span>a. 创建预定义标签。

客户在"标签管理服务"控制台中创建预定义标签,详细操作请参见<mark>创建预</mark> [定义标签](https://support.huaweicloud.com/usermanual-tms/zh-cn_topic_0144368884.html)。

#### b. 激活成本标签。

激活标签的具体操作请参见<mark>激活成本标签</mark>。激活成本标签后,才能在"成本 分析"、"预算管理"等页面展现。

成本标签不会应用于激活标签之前产生的成本。激活前已产生的成本数据, 如果仍需要基于标签分析,可以导出账单明细,基于账单明细中的资源标签 字段进行处理分析。

#### c. 为**CFW**资源添加标签。

在购买CFW实例页面,可以选择已经创建的预定义标签。

#### 图 **9-2** 添加标签

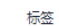

如果您需要使用同一标签识别多种云资源,即所有服务均可在标签输入框下拉选择同一标签,建议在TMS中创建预定义标签。 查看预定义标签 在下方键/值输入框输入内容后单击'添加'。即可将标签加入此处

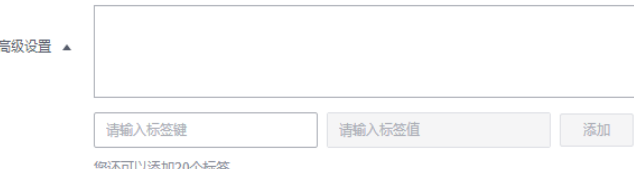

#### d. 通过成本标签查看成本数据。

通过成本标签查看成本数据时,建议基于摊销成本进行数据汇总,详细操作 请参见**通过成本标签查看成本数据**。

详细介绍请参见<mark>创建预定义标签</mark>。

#### ● 使用成本单元进行成本分配

企业可以使用<mark>成本中心</mark>的"成本单元"来拆分公共成本。公共成本是指多个部门 共享的计算、网络、存储或资源包产生的云成本,或无法直接通过企业项目、成 本标签分配的云成本。这些成本不能直接归属于单一所有者,因此不能直接归属 到某一类别。使用拆分规则,可以在各团队或业务部门之间公平地分配这些成 本。详细介绍请参[见使用成本单元查看成本分配](https://support.huaweicloud.com/qs-cost/billing_qs_0000006_05.html)。

#### 成本分析

企业只有了解组织中哪些方面产生了成本,才能正确地控制和优化成本。[成本中心支](https://account.huaweicloud.com/costmanagement/?locale=zh-cn#/cost/overview) 持使用"成本分析"的汇总和过滤机制可视化企业的原始成本和摊销成本,从而通过 各种角度、范围分析成本和用量的趋势及驱动因素。

企业还可以通过<mark>成本中心</mark>的"成本监控",及时发现计划外费用,做到成本的可监 控、可分析和可追溯。

详细介绍请参见<mark>通过成本分析探索成本和使用量、通过成本监控识别异常成本</mark>。

#### 成本优化

#### 成本控制

企业可以在成本中心的"预算管理"页面创建精细粒度的预算来管理成本和使用 量,在实际或预测超过预算阈值时,自动发送通知给指定消息接收人。企业还可 以创建预算报告,定期将指定预算进展通知给指定消息接收人。

例如企业需要创建一套云防火墙的成本预算,每月预算金额为12000元,当预测 金额高于预算金额的80%时发送预算告警。那么,创建的预算如下:

#### 图 **9-3** 预算基本信息

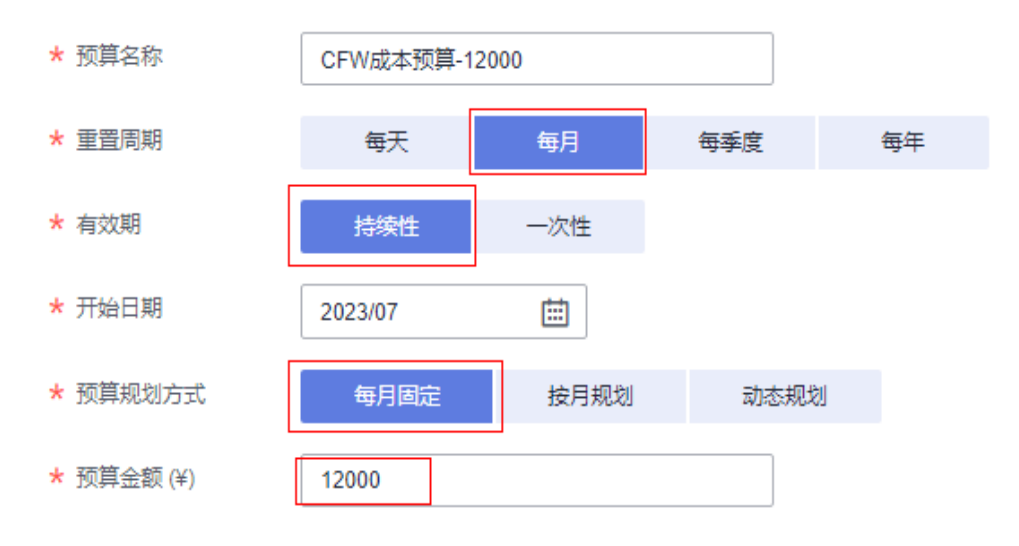

#### 图 **9-4** 设置成本范围

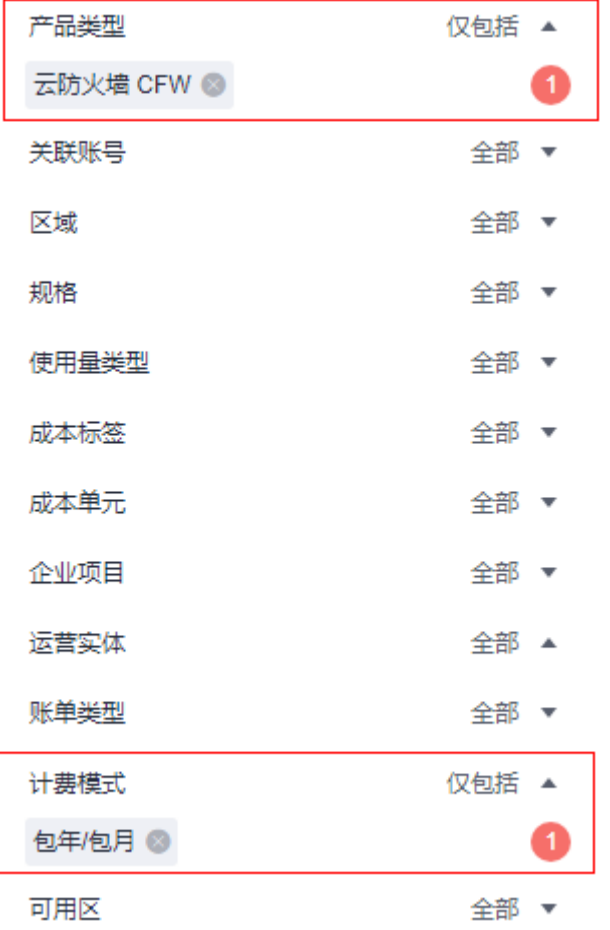

#### 图 **9-5** 设置提醒

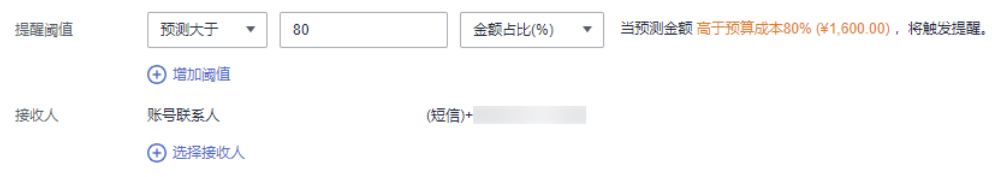

详细介绍请参见**使用预测和预算来跟踪成本和使用量**。

#### ● 资源优化

成本中心可以通过监控云防火墙的历史消费情况,为客户提供云防火墙资源的空 闲识别和优化建议,寻找节约成本的机会。您还可以根据<mark>成本分析</mark>阶段的分析结 果识别成本偏高的资源,通过云监控服务监控资源的使用情况,确定成本偏高的 原因,然后采取针对性的优化措施。

#### 相关操作

[预算管理:](https://support.huaweicloud.com/usermanual-cost/costcenter_0000031.html)用户可以针对每天、每月、每季度、每年的成本和使用量情况,创建预算 提醒。当实际成本和使用量超过预算的提醒阈值时,则会发送提醒通知。

# **10** 计费 **FAQ**

# <span id="page-23-0"></span>**10.1 VPC** 边界(东西向)流量如何计费?

专业版云防火墙默认防护2个VPC,提供200Mbps的VPC边界流量防护,如果您需要防 护更大的VPC间流量,可以通过购买VPC数量扩展,每个VPC支持200M的VPC边界流 量防护。

例如:业务部署需要防护1Gbps的VPC边界流量,则云防火墙默认防护2个VPC (200M),您还需购买4个VPC(4\*200M),VPC边界防护流量=默认值(200M)+ 4\*VPC (200M) =  $1Gbps<sub>0</sub>$ 

# **10.2** 云防火墙如何收费和计费?

云防火墙支持包年/包月(预付费)计费方式,详细信息请参见**产品价格详情**。 其中基础版不支持扩容,标准版支持扩容防护公网IP数和互联网边界流量峰值。 专业版支持扩容防护公网IP数、互联网边界流量峰值和防护VPC数。

- 有关CFW详细的计费说明, 请参见<mark>计费说明</mark>。
- 有关CFW各版本差异,请参见<mark>服务版本差异</mark>。

# **10.3** 云防火墙如何变更版本规格?

云防火墙不支持基础版升级,支持标准版升级到专业版,不支持专业版变更到标准 版。如需更换基础版或降低版本规格,需退订当前版本后再进行购买。

有关退订CFW的详细操作,请参[见如何退订云防火墙?。](#page-24-0)

#### 升级版本操作步骤

#### 步骤**1** [登录管理控制台](https://console.huaweicloud.com/?locale=zh-cn)。

<mark>步骤2</mark> 单击管理控制台左上角的<sup>●</sup>,选择区域。

- <span id="page-24-0"></span>**步骤3** 在左侧导航树中,单击左上方的 <sup>-----</sup> ,选择"安全与合规 > 云防火墙",进入云防火 墙的概览页面。
- 步骤**4** (可选)当前账号下仅存在单个防火墙实例时,自动进入防火墙详情页面,存在多个 防火墙实例时,单击防火墙列表"操作"列的"查看",进入防火墙详情页面。
- 步骤5 在页面左上角,单击"升级到专业版",进入"购买云防火墙"页面。
- 步骤**6** 确认版本规格后,单击"立即购买"。
- 步骤7 确认订单详情,阅读并勾选"我已阅读并同意《华为云防火墙服务声明》",单击右 下角"去支付"。
- 步骤**8** 在"付款"页面,选择付款方式进行付款。

#### **----**结束

### **10.4** 如何为云防火墙续费?

该任务指导用户如何在云防火墙即将到期时进行续费。续费后,用户可以继续使用云 防火墙。

- **购买的服务版本到期前,系统会以短信或邮件的形式提醒您服务即将到期,并提** 醒您续费。
- 购买的服务版本到期后,如果没有按时续费,公有云平台提供一定的保留期。 保留期的时长由"客户等级"来定,详细信息请参见<mark>保留期</mark>。

说明

为了防止造成不必要的损失,请您及时续费。

#### 操作步骤

- 步骤**1** [登录管理控制台](https://console.huaweicloud.com/?locale=zh-cn)。
- <mark>步骤2</mark> 单击管理控制台左上鱼的<mark>9</mark> 选择区域。
- **步骤3** 在左侧导航树中,单击左上方的 <sup>| |</sup>|<br>
……选择"安全与合规 > 云防火墙" ,进入云防火 墙的概览页面。
- 步骤**4** 在界面右上角,单击"续费"。
- 步骤**5** 在"续费管理"界面,根据页面提示完成续费。

详细续费操作请参见**续费管理**。

#### **----**结束

# **10.5** 如何退订云防火墙?

该任务指导用户退订包年/包月方式购买的云防火墙。

退订后原CFW配置数据将不能保存且无法找回,建议您退订前导出防护策略,重购后 导入防护策略,以便CFW更好的为您防护。有关导入导出策略的详细操作,请参见[批](https://support.huaweicloud.com/usermanual-cfw/cfw_01_0129.html) [量管理防护规则](https://support.huaweicloud.com/usermanual-cfw/cfw_01_0129.html)。

操作步骤

- 步骤**1** [登录管理控制台](https://console.huaweicloud.com/?locale=zh-cn)。
- 步骤**2** 在界面右上方,单击"费用",进入"费用中心"界面。
- 步骤**3** 在左侧导航树上选择"订单管理 > 退订与退换货 > 云服务退订"。
- 步骤**4** 根据页面提示完成退订。

详细退订操作请参见<mark>退订管理</mark>。

**----**结束

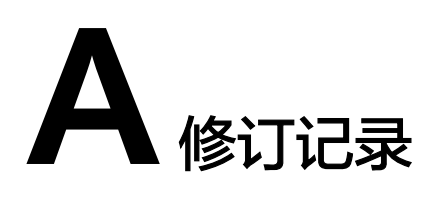

<span id="page-26-0"></span>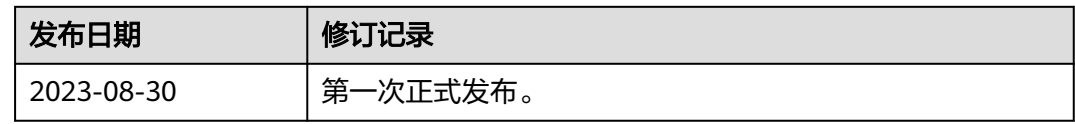